**[何颖](https://zhiliao.h3c.com/User/other/0)** 2006-12-28 发表

## **XLog UBAS系统与交换机配合采集DIG日志的典型配置**

## **一 组网需求:**

XLog服务器的操作系统为Windows Server 2003 + SP1 或 Windows 2000 Server + S P4), 数据库为SQL Server2000+SP3(或SP4), 客户端IE的版本应在5.5版本以上, XL og UBAS使用版本为XLog2.10-R0120。XLog采集器安装在FreeBSD系统上。交换机 用S3952P-EI, 版本信息是VRP software, Version 3.10, ESS 1510ver,

**二 组网图:**

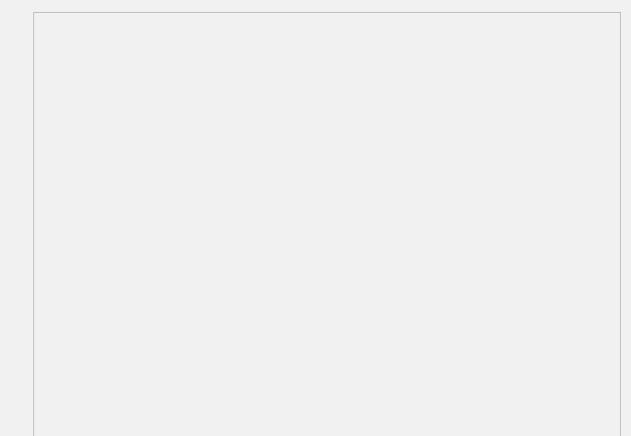

#### 图1 组网图

采集器将生成的日志文件传给处理器,是通过FTP方式实现的,因此需要在处理器所 在的计算机上搭建一个FTP服务器端。图 1为XLog UBAS系统配合采集器采集网络中 的流量及摘要信息的组网图。其中采集器的网卡Inc1的IP地址不需要和局域网路由可 达;其他所有网卡的地址都需要和网络路由可达。局域网用户通过交换机上网,产生 的流量都镜像到一个以太网口上,采集器的网卡Inc1就连接在这个以太网口上,从而 可以采集到本局域网所有用户的流量信息和部分应用的摘要信息;采集器再利用另一 块网卡Inc0将生成的日志文件通过交换机传给XLog服务器192.168.4.50供XLog管理员 进行日志审计。

# **三 配置步骤:**

**1 S3952P-EI上的配置**

首先,根据图1的组网需求,配置各个接口的IP信息,接口IP配置和路由配置本文不再 描述。确定了交换机的镜像端口和监听端口之后,其他配置如下:

```
1) 创建镜像组:
#
mirroring-group 1 local
在用户视图下,配置正确的标准时间,不要配置时区。
2) 将镜像端口加入镜像组
#
//使用下面的命令,可以将离散的端口加入到镜像组中,其中'both'为同时镜像入方向
和出方向的数据
mirroring-group 1 mirroring-port Ethernet 1/0/1 Ethernet 1/0/3 both
//下面的命令,可以将连续的端口加入到镜像组中,其中'both'为同时镜像入方向和出
方向的数据
mirroring-group 1 mirroring-port Ethernet 1/0/5 to Ethernet 1/0/10 both
进入系统视图,配置SNMP相关命令。在设备信息管理,增加设备时,SNMP参数要
和设备上配置的一致,否则无法获取到设备的接口列表。
3) 指定监听端口
#
mirroring-group 1 monitor-port Ethernet 1/0/48
配置的最终结果为:所有经过Ethernet1/0/1、Ethernet1/0/3、Ethernet1/0/5到Etherne
t1/0/10端口的入方向和出方向的数据都被镜像到Ethernet1/0/48。
2 配置FTP服务器
```
采集器将生成的日志文件传给处理器,是通过FTP方式实现的,因此需要在处理器所 在的计算机上搭建一个FTP服务器端。FTP服务器端软件使用通用的FTP软件,安装和 配置过程请参照FTP软件的安装配置指导说明书。注意,配置的FTP用户必须拥有写 权限。配置完FTP Server后,请记住FTP用户名和密码,以及FTP的主目录路径,后 面配置台下发配置将会用到。

**3 配置XLog UBAS系统**

1) 登陆XLog UBAS配置台

采集器将生成的日志文件传给处理器,是通过FTP方式实现的,因此需要在处理器所 在的打开IE,在地址栏中输入XLog配置台的URL。在XLog安装配置台的最后界面窗口 中的提示信息中有登录配置台的方式,如果配置管理台安装用的HTTP端口是默认的8 0端口,那么登录时只需输入IP地址即可,例如:[http://192.168.4.50](http://192.168.4.50/)。如果HTTP端口 不是80端口,而是用户自己指定的端口,比如:8080,那么登录的时候就需要输入IP 地址 + 冒号 + 端口号的形式, 例如: <http://192.168.4.50:8080/>。打开登录页面, 如图2 所示:

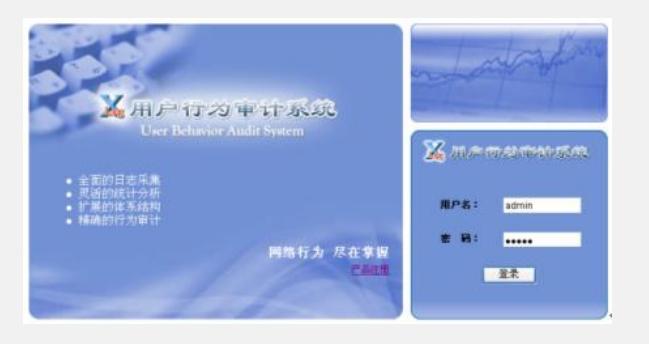

图2 设备信息管理主窗口

打开登录页面后,输入正确的用户名和密码后,点击<登录>按钮。安装后默认的登录 用户名为"admin",登录密码为"Admin"。

#### 2) 增加被管理设备

在导航菜单区选择[系统管理->设备信息管理],打开设备信息管理主窗口。点击设备信 息管理窗口左上方的<增加>按钮,打开增加设备的窗口(图 3所示)。在"设备名称" 输入框中输入设备名称,如"DIG\_65";在"设备支持的日志类型"选择框中选择"DIG日 志"日志类型选项;在"设备IP地址"输入框中输入设备的IP地址,如"192.168.4.65",本 设备IP地址就是采集器的IP地址;在"设备描述"中,输入描述信息,设备描述一般用于 描述该设备的用途和位置信息,以方便用户更好的区分设备。

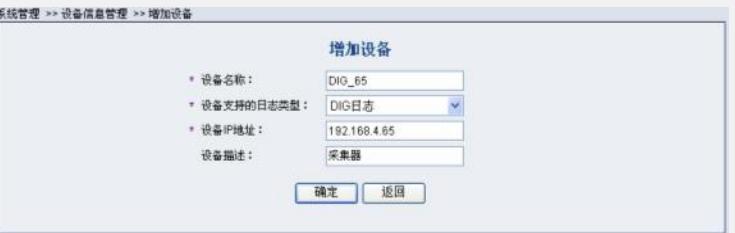

#### 图3 增加设备窗口

确认信息输入正确后点击<确定>按钮即可完成设备增加配置,增加设备主窗口将被自 动导航到设备信息管理主窗口,并显示新增加的设备和已有的设备信息。如图4所示:

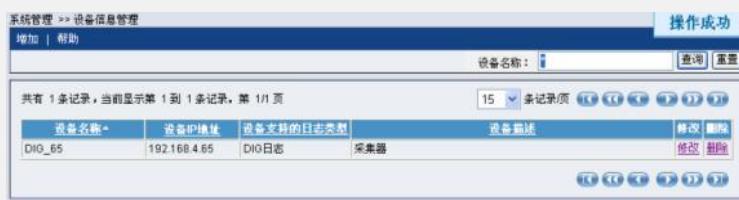

## 图4 增加设备成功

#### 3) 服务配置

在导航菜单区选择[日志服务管理->服务配置],打开服务配置主窗口。在初次登录时, 服务配置中没有任何数据,并且服务配置页面是只读的,需要点击<修改>按钮来激活 页面。点击<修改>按钮后,显示的服务配置的主窗口如图5所示:

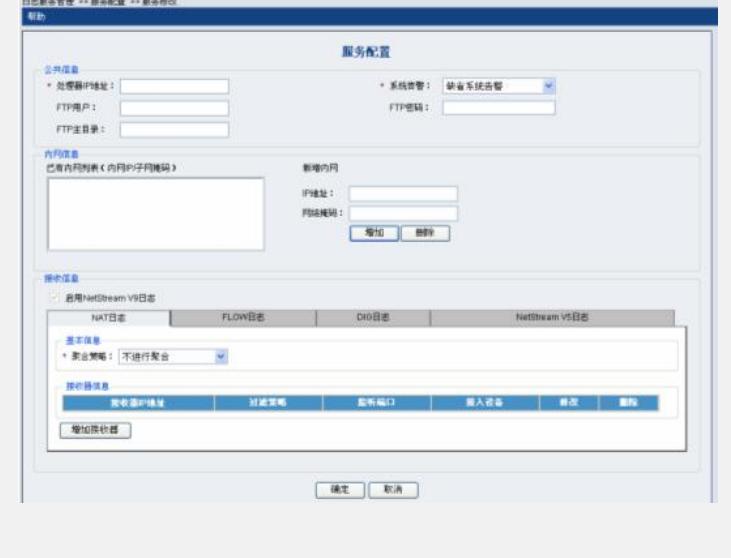

### 图5服务配置主窗口

在处理器IP地址输入框中输入处理器所在的主机的IP地址 (不要输入127.0.0.1); 根 据上面配置的FTP Server的用户名、密码和主目录路径,依次输入到"FTP用户"、"FT P密码"和"FTP主目录"中;输入内网信息"IP地址"和"网络掩码",然后点击<增加>按钮 ,IP地址和网络掩码可以计算出一个IP地址段。如图6所示:

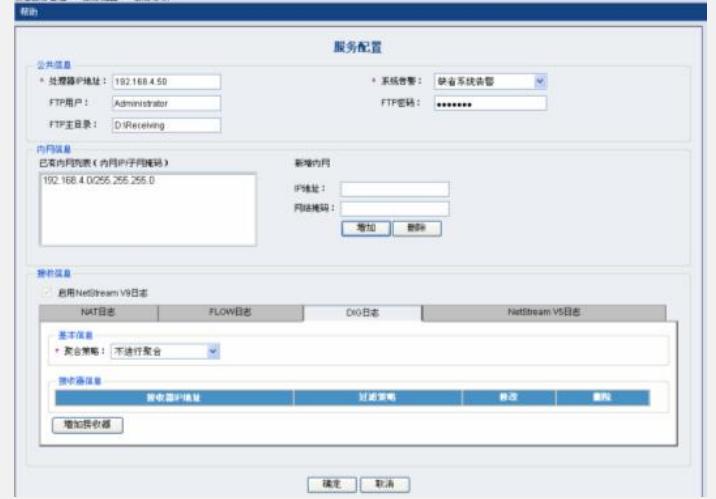

#### 图6填写公共信息和内网信息

然后选中接收信息中的"DIG日志",并点击<增加接收器>按钮,进入增加接收器页面 。如图7所示:

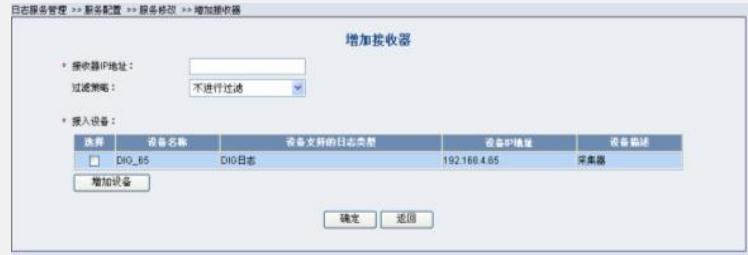

## 图7增加接收器

选中'接入设备'中的DIG设备,然后点击<确定>按钮即可保存接收器的配置信息,并返 回到服务配置的主窗口中。确认配置的信息正确后,点击<确定>按钮,进入如图8所 示的页面中:

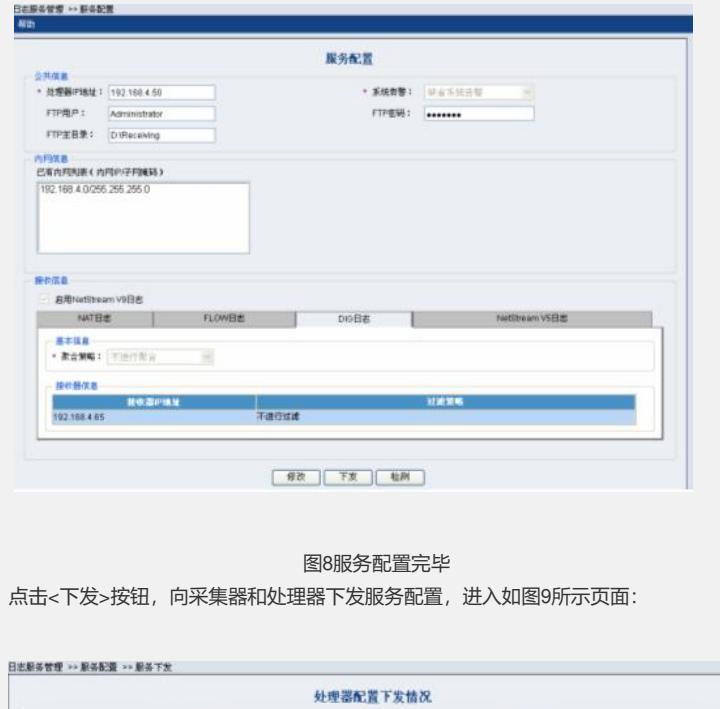

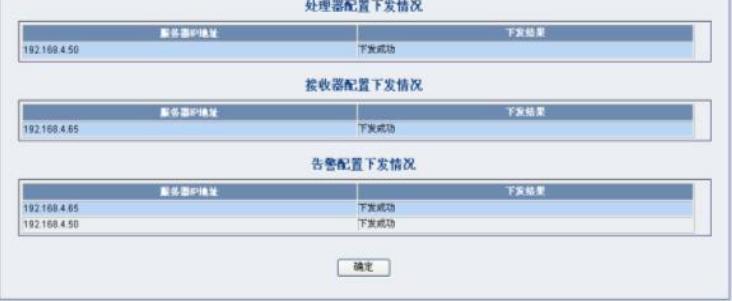

#### 图9服务下发完成

这个页面中显示的是下发后的信息,通过这些信息可以得知下发给采集器、处理器的 业务配置以及告警配置的成功与否,如果下发全部都是成功的,则点击确定按钮即可 完成配置。如果下发有异常或者错误的提示信息,则需要对各个组件以及网络环境做 检查。

## **四 配置关键点:**

1) 必须查看监听网卡是否都配置了IP地址。采集器启动时会根据网卡名去获得网卡 的IP地址,如果网卡没有配置IP地址,将会导致采集器获得不到IP地址,从而启动失 败。

2) 查看XLog服务配置中的FTP的用户名、密码以及主目录配置和FTP Server中的这 些配置是否一致;同时要确保这个FTP用户要有写权限。

3) 确保FreeBSD系统的时区和时间和XLog配置台的时区和时间一致。